Development of Automated Evaluation System for Free Description Task by Using Videos in Science

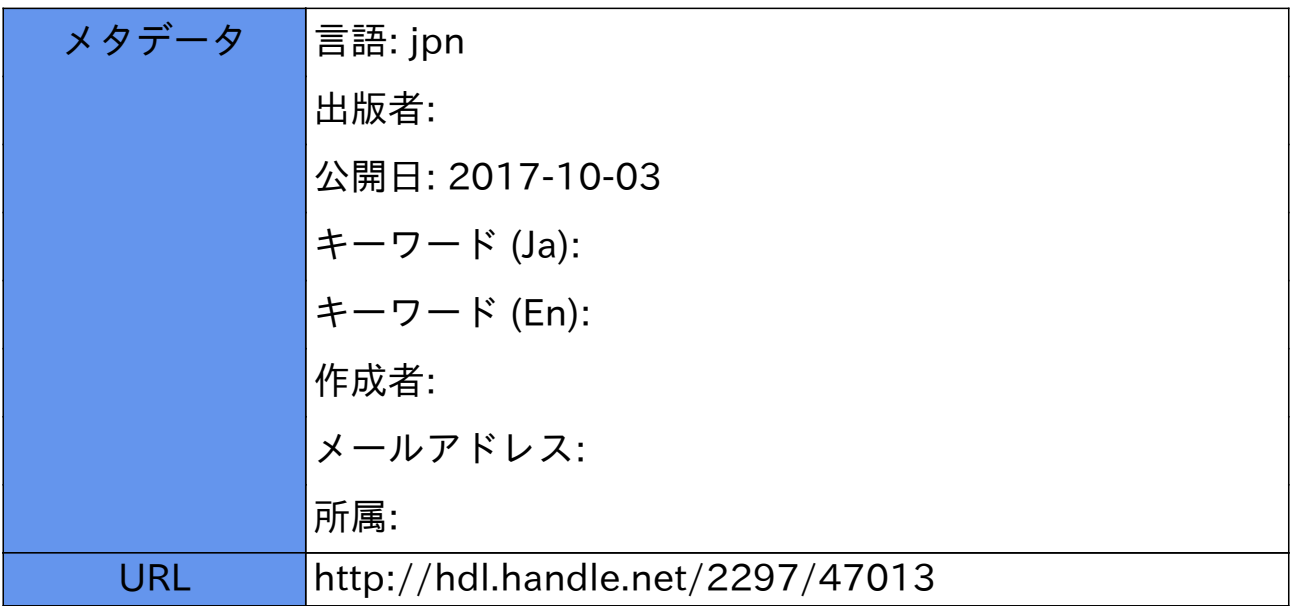

# 理科における動画を用いた自由記述課題の 自動評価システムの開発

# 松原 道男

# Development of Automated Evaluation System for Free Description Task by Using Videos in Science

Michio MATSUBARA

## Iはじめに

これまでの研究においては、TIMSS などの 理科の自由記述課題に対する解答を自動で評価 するシステムの開発<sup>1)2)</sup>を行ってきた。これは, 国際的な学力調査において,日本の子どもの科 学的に説明する力が不十分であることが指摘さ れたこと3)4)による。現在においては,その改 善は見られるものの5), 国内の学力調査におい ては,知識を活用して思考し,表現することに, まだまだ問題があることが指摘されている<sup>6)</sup>。 そして,学習指導要領改訂の方向性として,理 科では「観察・実験の結果などを整理・分析し た上で、解釈·考察し、説明すること」が、強 調されている $7$ 。

一方,理科における科学的な思考力や表現力 は,ペーパーテストだけで十分に評価できるも のではない。ペーパーテストでは具体的な自然 事象の提示には限界がある。具体的な自然事象 を対象とした問題解決を通して,どう予想し, 観察.実験の計画を立て,実験結果に基づいて 考察するかといったことを評価する必要がある。

これらのことから,今後,理科においては具 体的な自然事象の問題解決における思考力、表 現力の評価を通して,活用できる知識の育成を 行うことが望まれる。

#### Ⅱ 研究の目的

以上のことから,本研究においては,具体的 自然事象を対象とした問題解決での予想や観

察・実験計画,考察の場面において,自分の考 えを表現したものを自動で評価できるシステム の開発を行うことを目的とした。このことを通 して,思考力や表現力の育成を行い,活用でき る知識の育成を目指すことにした。

### Ⅲ研究方法

## 1.システム作成の環境

システムは,広く活用してもらうための web版と,ネット環境が十分でない場所でも 利用できるデスクトップ版(Windows)の二 つを作成することにした。そして,システムの 基本枠は,これまでに開発してきた自由記述評 価システムを用いて作成することにした。そこ で,これまでに開発してきたシステムを生かす ために,web版においてはASP.NETを用いて 作成し,Windowsサーバーで動作するように した。デスクトップ版はそれとの互換性から, VB.NETを用いて作成することにした。

#### 2. 理科の観察・実験の課題作成

動画による観察・実験に関する課題は,表l に示したように,小学生用と中学生用に分け, 学年や内容が偏らないように考盧して,それぞ れ12問を作成することにした。課題は,A:観 察・実験の目的に関すること,B:観察・実験 の方法に関すること,C:観察・実験の結果か ら考察されること,の3つの観点から作成した。 動画による課題の例については,図1に中学生

用の課題「問1:水中の重さ」の内容を示した。

表1動画による理科の課題内容

│ A:観察・実験の目的に関すること<br>│ B:観察・実験の方法に関すること<br>│ C:観察・実験の結果から考察されること

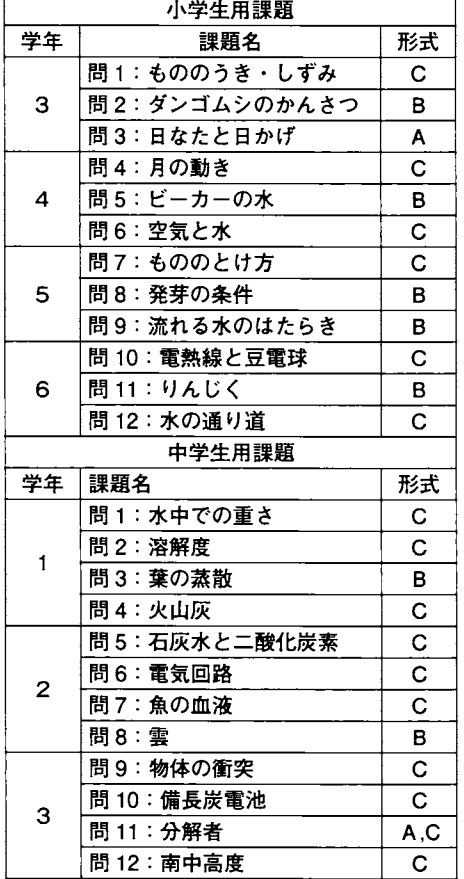

## 3.解答例の入手

本システムにおいては,すでに評価した解答 例をもとに,新たにシステムに入力される解答 を評価する方法をとる。したがって,予め課題 に対する解答を得て,それを評価しておく必要 がある。

本研究においては,いろいろな解答例を得る ために,課題に対応した学年だけでなく,それ 以外の学年の解答も得ることにより,幅広い解 答に対する評価ができるようにした。したがっ て,中学校第3学年を対象とした内容について

は,高校生や大学生の解答も一部データとして 用いた。また,小学生用においても,大学生に おいて小学生が解答すると予想される解答も一 部含めて解答例とした。なお,入手した解答に ついては,漢字の表記など一部修正したものも ある。解答例を得るために対象とした児童、生 徒、学生の人数は、表2の通りである。

表2 解答例を得た対象(人)

| 小学生用課題                | 人数  |
|-----------------------|-----|
| 国立大学法人附属小学校第3学年       | 28  |
| 国立大学法人附属小学校・公立学校第4学年  | 65  |
| 国立大学法人附属小学校・公立学校第5学年  | 159 |
| 国立大学法人大学生第2学年         | 80  |
| 中学生用課題                | 人数  |
| 国立大学法人附属中学校第1学年       | 155 |
| 国立大学法人附属中学校・公立中学校第3学年 | 282 |
| 公立高等学校第1学年            | 30  |
| 公立高等学校第2学年            | 37  |
| 国立大学法人大学生第2学年         | 77  |

## Ⅳ開発したシステム

1.システムの概要

システムは, 「Msomlab2」と命名し, 小学 生用と中学生用に分けて作成した。システムの 操作は、web版もデスクトップ版も、次のよ うな操作によって動作するものを考えた。

- ①トップのフォームにおいて,プルダウンによ り12の課題の一つを選択する。
- ②課題を選択すると動画による課題説明が始ま る。動画は、途中で止めたり、戻ったり、繰 り返して見ることができる。
- ③動画による課題のフォームを閉じると,静止 画による課題と解答欄が表示される。解答欄 にキーボード等を用いて,自由記述で解答を 入力する。
- ④解答を入力後,評価に関するボタンをクリッ クすると,自己組織化マップに評価結果が示 される。自己組織化マップのセルには、0点 ~3点の解答が位置づけられ,セルの色に よって点数が示される。

| <b>NO</b>      | 画<br>像           | ナレーション                                                                                    | <b>NO</b> | 画<br>像                                                                                                    | ナレーション                                                                                                    |
|----------------|------------------|-------------------------------------------------------------------------------------------|-----------|----------------------------------------------------------------------------------------------------|----------------------------------------------------------------------------------------------------|
| 1              |                  | <課題の説明><br>この二つの物体は、大<br>きさは異なりますが、<br>ニつともアルミニウム<br>でできています。                             | 8         |                                                                                                    | 66グラムでした。                                                                                                 |
| $\overline{2}$ |                  | 次に、この二つの物体<br>も大きさは異なります<br>が、二つとも鉄ででき<br>ています。                                           | 9         |                                                                                                    | 同じように、重さに<br>あったバネばかりを用<br>いて、小さいアルミニ<br>ウム。                                                              |
| з              |                  | 鉄もアルミニウムも、<br>大きいほうどうしは体<br>積は同じです。小さい<br>ほうどうしも体積は同<br>じです。                              | 10        | 医十二<br>推理<br>9246                                                                                                    | 大きい鉄。                                                                                                    |
| 4              | <b>Pineto</b>    | エム君は、水の中では<br>物体の重さが軽くなる<br>ことについて、どのよ<br>うなきまりがあるかを<br>調べようと思いまし<br>た。そこで、次の実験<br>をしました。 | 11        | H.                                                                                                    | 小さい鉄について、そ<br>れぞれの重さと水に入<br>れた時の重さをはかり<br>ました。                                                            |
| 5              |                  | まず、大きい方のアル<br>ミニウムの重さを200<br>グラム用のバネばかり<br>ではかりました。                                       | 12        | 水についた<br>すま<br>差<br>物体<br>重さ<br>40s<br>アルミニウム(*) 1063<br>662<br>249<br>40g<br>649<br>アルミニウム(キ)<br>2759<br>409<br><b>食矢(木)</b><br>3158<br>249<br>1649<br>今天(小)<br>1888 | 実験結果は、このよう<br>な表になりました。水<br>中で物体が軽くなるこ<br>とについて、どのよう<br>なきまりがあるといえ<br>るのか、この表の結果<br>から、あなたの考えを<br>書きましょう。 |
| 6              |                  | 106グラムでした。                                                                                | 13        | 翻<br>$E = 1$<br>置                                                                                                    | <答えの解説><br>形の違うアルミニウム<br>と鉄を水の中に入れて<br>重さをはかった実験結<br>果から、                                                 |
| $\overline{7}$ | SAL BAS<br>"一眼 看 | 次に、これを薄いネッ<br>トにつつみ、水の中に<br>入れて重さをはかりま<br>した。                                             | 14        | 水につけた<br>差<br>重さ<br>物体<br>★☆<br>40.9<br>アルミニウム(*) 1069<br>669<br>249<br>403<br>アルミニウム(小)<br>649<br>2759<br>409<br>3159<br>含失(木)<br>249<br>1889<br>1649<br>鉄(小)        | 鉄もアルミニウムもそ<br>の重さに関係なく、同<br>じ大きさであれば、同<br>じだけ軽くなっていま<br>す。このことから、水<br>中では物体の大きさに<br>関係して軽くなること<br>がわかります。 |

図1 動画による課題の例(中学生用課題・問1「水中の重さ」)

- ⑤自己組織化マップでは,類似した解答どうし が,近くに配置される。得点が示された色の ついたセルをクリックすると,解答例が示さ れる。位置づけられた自分の解答のセルの色 や,それをクリックして表示された解答例, 近くのセルの解答例を参照することにより, 自分の解答の評価を行う。
- ⑥自己組織化マップのフオームの「答え」に関 するボタンをクリックすると,答えについて の解説動画が始まる。ビデオは繰り返し見る ことができる。
- ⑦自己組織化マップのフオームの「始め」や「終 了」に関するボタンをクリックすることによ り,トップのフオームに戻ったり,システム を終了したりできる。

#### 2.動画による課題と答えの評価基準

 $\mathcal{L}$ 

各課題の動画は,1分から1分半の動画であ る。また,答えを解説した動画は30秒程度の動 画である。動画の課題例を示したのが図lであ る。図lは,中学生用課題「問1:水中の重 さ」である。体積と重さが異なる物体が水中で 軽くなるといった実験結果から,水中での物体 の重さの変化のきまりを見いだす課題である。 また,この課題の評価基準を表3に示した。評 価は,0点から3点で,それぞれの点数の評価 基準を示している。

表3評価基準の例(中学生用課題:問1)

| 点数 | 評価基準                                                                                                    |
|----|----------------------------------------------------------------------------------------------------|
| 3  | 「物体の重さに関係なく,大きさ(体積)<br>が同じであれば、同じだけ軽くなり、大き<br>さ(体積)が大きいほど軽くなる! また<br>は、「重さが違っていても体積が同じなら<br>ば.元の重さと水に浮かせたときの重さの<br>差は同じである」など、体積と重さの関係<br>から述べられている。 |
| 2  | 「重さに関係なく,大きさが大きいほど軽<br>くなる」など,体積が同じであれば同じだ<br>け軽くなるといった,体積との関係につい<br>ての説明が不十分である。                                                                    |
| 1  | 「大きさが大きいほど軽くなる」など,重<br>さに関係しているかどうかについては述べ<br>られていない。                                                                                                |
| 0  | 体積の関係から述べられていない。                                                                                                    |

#### 3.システムの基礎データの作成

評価については,これまでの研究をもとに, 自己組織化マップによる評価を用いた。そこで, 自己組織化マップへの解答例の配置を決めるた めに,解答例を予め分析し,各セルの荷重を求 めておく必要がある。これについては,これま での研究において開発したExcelのマクロを用 いて作成した分析ソフト「msom\_plus」<sup>8)</sup>を用 いた。

この分析ソフトでは、解答例をテキストデー タにする。次に,すべての解答テキストを形態 素解析ソフト chasen によって、単語(基本形) と品詞に分割して抽出する。この品詞と単語の データを「msom\_plus」の所定のシートに貼り 付け、分析を実行する。その結果、同時に用い られ関連があると考えられる文章どうしが、近 くに配置されるようになる。この配置された データをファイルにしてシステムに組み込んだ。

#### 4.システムの操作方法

具体的なシステムの操作について,ここで は,とくにデスクトップ版の中学生用課題を例 にあげて説明する。操作法は,小学生用課題や web版もすべて同じである。

①システムの起動

デスクトップ版については,インストーラー はなく,小学生用課題についてはフオルダ内の フアイルの「MsomLab2E.exe」,中学生用課題 は「MsomLab2S.exe」をクリックすることに よって起動する。

②課題の選択と動画による課題の提示

図2に示したのが,開発したシステムのトッ プ画面である。「問題」をプルダウンして選択 する。ここでは,問lの「水中での重さ」の課 題を選んだとする。すると図3に示したように 課題の動画フォームが立ち上がり,動画が再生 される。途中で止めたり,前に戻ったりするこ とも可能であり,繰り返し見ることもできる。

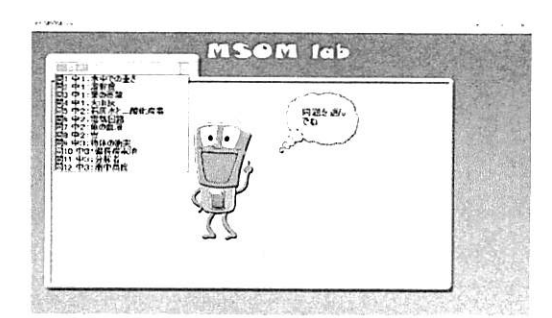

図2 システムのトップ画面

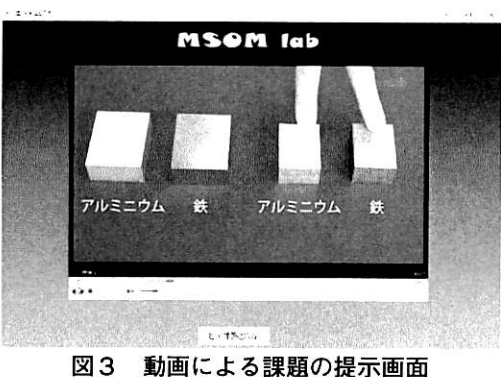

図3 動画による課題の提示画面

③静止画による課題の提示と解答の入力

課題を見た後.「ビデオをとじる」をクリッ クして、フォームを閉じると、図4に示したよ うに,静止画による課題と解答欄が示される。 ここでは.「体積によって重さが変わる」といっ た解答を考えたとして.解答欄にキーボードで 入力する。入力後「チェック」をクリックする。

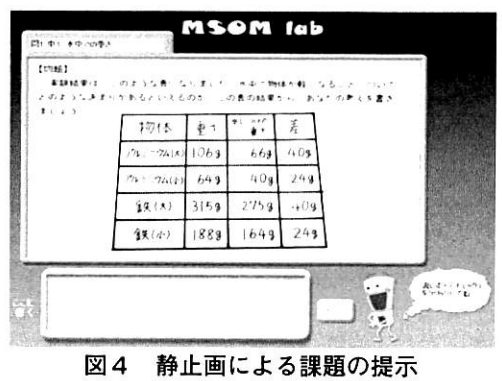

④自己組織化マップによる評価結果の表示

評価結果は.図5に示したような自己組織化 マップによって表示される。自分の解答の位置 が黒丸「●」で示される。また'自分の解答が 右上の枠に示される。ここでは「●」のセルに は色がついていないので、近くの色のついたセ ルをクリックする。セルの色は、右枠の凡例で 示しているが、満点が3点で、0点:黄緑色, 1点:黄色,2点:榿色,3点:桃色である。 ここでは、近くのセルが黄緑色と黄色なので0 点か1点の可能性がある。そこで.1点のセル をクリックすると.そこに位置づけられた解答 例が右下の枠に示される。「体積が大きいほど, 重さがかるくなる。」と表示される。図5には 他のセルをクリックした場合の解答も説明のた めに示しており、近くの0点のセルをクリック すると「体積によって水につけたときの重さ が変わる。」と表示され、記入した解答と類似 している。1点の解答例は「体積が大きいほど」 といった体積が関わることと,その大きさが大 きいほど軽くなるといった表現があるが,入力 した解答にはその観点からの記述がない。近く の2点のセルをクリックすると「重さは関係な く,体積が大きいほど、はたらく浮力は大きい。 といったように,実験データから重さは関係な いといった記述がある。さらに,3点のセルを クリックすると.「物体の体積が同じであれば. 重さに関係なく浮力は等しくはたらく。」と表 示され、重さに関係なく体積に関係することと, 体積が同じであれば、軽くなる量(浮力)も同 じといった記述があることがわかる。

以上のことから、解答した内容は、位置づけ られた近くのセルの色と内容から.0点である と判断できる。このように解答例から得点がわ かるだけでなく,表3に示したような評価基準 のように、重さに関係ないこと. 大きさが大き いほど軽くなり,大きさが同じであれば同じだ け軽くなるといったことを、解答例を確認して いく中で気づくことが期待できる。このように 解答例から、自らが確認しながら評価すること

金沢大学人間社会研究域学校教育系紀要

第9号 平成29年

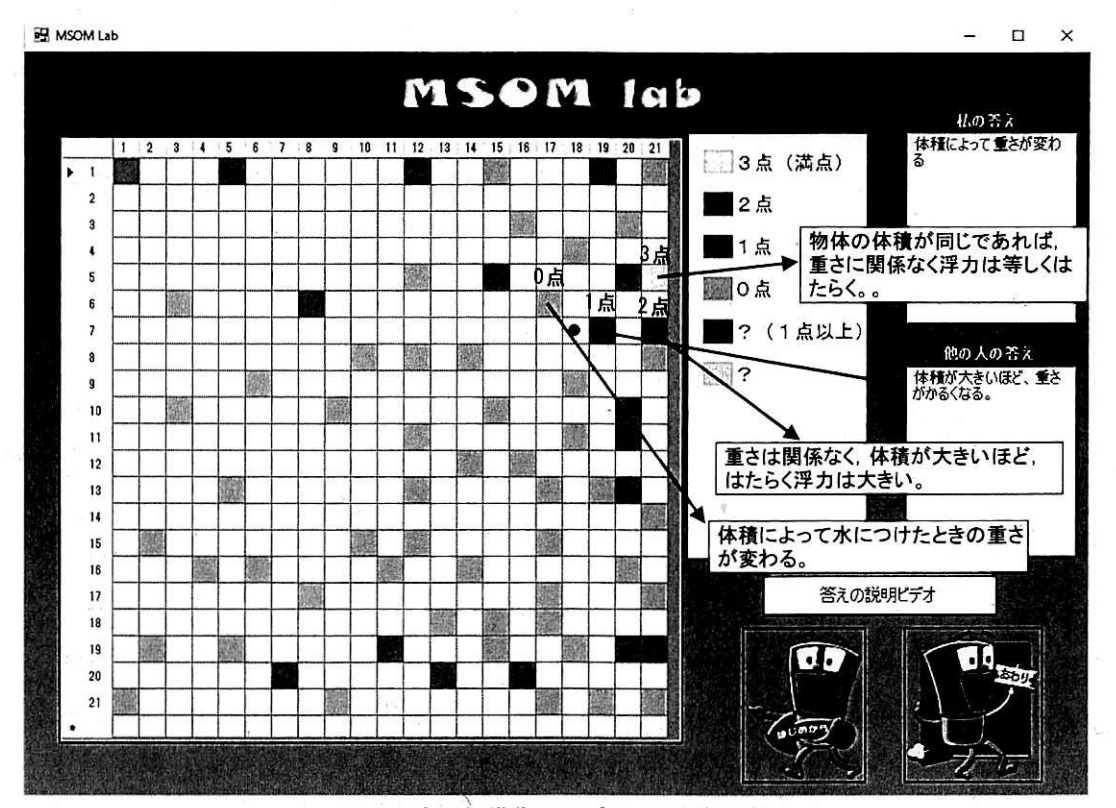

図 5 自己組織化マップによる評価の例

により、評価基準のようなものを意識しながら. 科学的な表現について自己修正ができると考え られる。なお、同じセルの中に、1点から3点 の解答例が位置する場合があり、1点以上であ るが得点が判別できない場合は「赤紫色」 0 点の解答も含む場合は「灰色」にしており、そ こに位置すると判別できないので、周辺の解答 例を参考にして評価する必要がある。 6解答の解説および終了

解答の解説は、右下のボタン「答えの説明ビ デオ | をクリックすると、課題の動画と同じよ うに、答えについて動画による解説が始まる。 そして、「ビデオをとじる」をクリックすると 解説動画を閉じることができる。また、自己組 織化マップのフォームの「はじめから」や「お

わり | のキャラクターロゴをクリックすること

により、最初の課題選択のメニューに戻ったり.

システムを終了したりすることができる。

#### **V 老 客**

今回作成したデスクトップ版およびweb版<sup>9)</sup> のシステムについて、動作確認を行った結果. 課題選択、動画による課題の提示、自己組織化 マップによる評価の表示、解答の参照といった 一連の動作に問題がないことが確認できた。と くに、評価については、0点から3点までの各 得点の色分けをして自己組織化マップに表示す ることができた。任意の解答を入力し、自己組 織化マップに位置づけられた解答や周りの解答 と入力した解答を比較した。その結果、任意に 入力した解答は、おおむね類似した解答に配置 されており、システムによる評価の妥当性が確 認された。また、自分の解答のセルの色や周辺 のセルの色の確認とともに、自分の解答の近く

6

のセルをクリックして解答例を参照することに よって,評価を行うことができた。

本システムでは,自分の記述した解答に近い 解答例を確認して評価することにより,評価基 準のようなものを意識しながら自分の考えを見 直すことができる。そのことから,科学的思考 力や表現力を高めることができると考えられる。 一方,小学生用課題の問5のように,観察・実 験の目的に関する課題については、誤答が、観 察・実験の目的ではなく,その結果に関するも のが多くみられた。具体的には,「ビーカーに ついた水滴が,ビーカーの重さをはかることに より,ビーカーの中から出てきたのではないこ とを示そうとした実験」であるといった実験の 目的ではなく,「ビーカーが冷やされて水滴が, ついた」といった実験の結果を書く誤答が多く みられた。このように,課題の内容を誤って解 釈している場合には,解答例や答えの解説動画 だけでは,考えの修正が十分に行えないことが 考えられる。これらの誤答については,何らか の解説を示していくことが必要であると考えら れる。

本システムでは,解答例から自分の考えを確 認し見直すことを通して,科学的な表現力を高 め,活用できる知識の育成を目指している。そ のため,評価基準をあえて示していない。しか し,課題の内容を誤って把握した事例などから, 課題によっては答えの解説や評価基準について 表示すべきかどうかなど,今後検討する必要が あると考えられる。

参考文献および注

- 1)松原道男:「科学的記述内容の評価システムの開 発」,金沢大学人間社会学域学校教育学類紀要,4, 43-49,2012。
- 2)松原道男:「科学的記述内容の評価システムの開 発(2)」,金沢大学人間社会学域学校教育学類紀要, 5,65-71,2013。
- 3)中山迅・猿田祐嗣:「学習方法からの新教育課程 への提言-TIMSSの論述形式課題に対する日本 の児童・生徒の解答分析から-」,日本科学教育 学会年会論文集, 26, 49-50, 2002。
- 4)国立教育政策研究所:「生きるための知識と技能2 OECD生徒の学習到達度調査(PISA)2003年調査国 際結果報告書」,ぎようせい,2004.
- 5)猿田祐嗣:「論理的思考に基づいた科学的表現力 に関する研究-TIMSS及びPISA調査の分析を中心 に-」,東洋館出版社,60-71,2012.
- 6)文部科学省・国立教育政策研究所:「平成27年 度全国学力・学習状況調査報告書中学校理科」, 2015。
- 7)中央教育審議会教育課程部会:「学校段階等別・ 教科等別ワーキンググループ等における審議の取 りまとめについて-理科ワーキンググループにお ける審議の取りまとめについて(報告)-」,2016 年8月◎
- 8)1)と同書
- 9) Web版については、次のサイトにおいて、「小学 生用課題」または「中学生用課題」を選択するこ とによって利用できる。

http://msom.ed.kanazawa-u.ac.jp/lab2.htm